# **Editing in GarageBand**

#### **To start GarageBand:**

- Go to Macintosh HD > Applications > GarageBand.
- Choose New Project > Empty Project.
- Choose the microphone, set it to Input 1 and click Create.

| Layout                                                                                              |                                        |                                                                          |                                                                     |                                         |                                              |
|----------------------------------------------------------------------------------------------------|----------------------------------------|--------------------------------------------------------------------------|---------------------------------------------------------------------|-----------------------------------------|----------------------------------------------|
| Library                                                                                             | <b>Play Controls</b>                   | <b>Beats / Time</b>                                                      |                                                                     |                                         | Loops / Media                                |
|                                                                                                    |                                        |                                                                          | Untitled - Tracks                                                   |                                         |                                              |
| Š.<br>$\mathcal{R}$<br>A                                                                            | $\blacktriangleright$<br>44            | 小区                                                                       | 4/4<br>$120$ Cmaj<br>001                                            | $\Rightarrow$<br>41.234<br>$\mathbb{R}$ |                                              |
| Q <sup>-</sup> Search Library<br>Voice<br><b>Acoustic Guitar</b><br><b>Electric Guitar and Bass</b> | Library<br><b>Dr</b><br>Delete<br>Save | ÷<br>Audio 1<br>$\frac{1}{\sqrt{2}}$<br>alia<br>$\overline{\phantom{0}}$ | 3<br>$\overline{2}$<br>$\mathcal{A}^{\text{max}}$ . Find<br>$\circ$ | 6                                       | 8 <br>ش<br>$\overline{9}$<br>10 <sub>1</sub> |
|                                                                                                    |                                        | <b>CONT</b><br>$\mathbf{r}$                                              |                                                                     |                                         |                                              |

**Track**

- **Library –** Displays available effects that can be added to the track.
- **Play Controls –** Rewind, Fast Forward, Stop, Play and Record.
- **Beats / Time –** Toggle between beats and time info.
- **Loops / Media –** Opens music loops and sounds built into GarageBand. Also lets you import music and movies.
- **Track Controls –** Controls specific to the track.

## **Track Controls**

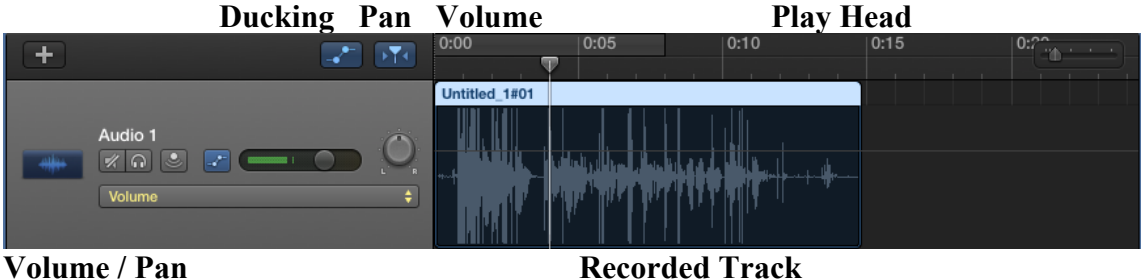

- **+ -** Adds additional tracks.
- **Show / Hide Automation –** Turns on / off controls to adjust the track volume, pan, echo, reverb, etc. over time.
- **Catch Play head** Follows the play head along the track.
- **Mute Mutes the track.**
- **o** Solo Mutes other tracks.
- **Input Monitoring** Allows you to hear sound currently being picked up by the input.
- **Example Automation –** Turn on / off automation per track.
- **Pan** Pan the entire track left or right.
- **Automation Parameter –** Choose which item to apply automation to.
	- o Click the red line on the track.
		- o Every time you click on the line it adds an additional point that can be adjusted.
	- o Adjust the points up and down to make adjustments to volume, pan, etc.

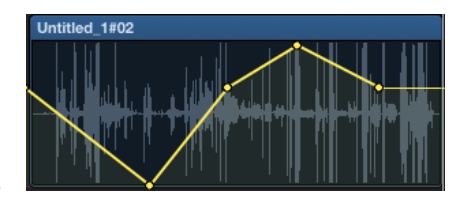

## **Recording Voice**

- Choose the track you want to record on.
- Click Record (the built-in mic will be used to record your voice). Click Play ► to stop recording.
- **TIP:** Turn down the speaker volume before recording; it causes feedback.
- Drag the Play Head back to the beginning of the track and click Play to hear it.
- If want, you can add a voice effect from the Library.

## **Using an external microphone**

- You can plug in a USB microphone to record audio instead of using the built-in microphone.
	- o Plug in the USB microphone. GarageBand should recognize the microphone.
	- o Go to GargeBand > Preferences > Audio / Midi.
	- o Select the microphone from the list.

# **Using multiple USB microphones**

- Plug in the USB microphones. Check to make sure they show up in System Preferences > Sound.
- Go to Applications > Utilities > Audio MIDI Setup.
- Click the Add **+** button and choose Create Aggregate Device.
- Put a check mark in the Use column next to both of the USB mics with a 1 in the In column.
- Open Garageband and go to GarageBand > Preferences (Command + ,)
- Under the Audio/MIDI tab next to Audio Input: choose Aggregate Device.
- Click + and add a new track. Choose the microphone and for input choose Input 1. Add a second track and choose Input 2.
- Right click one of the tracks and choose Track Header Components > Show Record Enable. A new record button should appear on each track.
- Before recording, click the record button on each track you want to record on at the same time otherwise it will only record on the active track.
- Alternatively, you could create a new track and set the input to  $1 \& 2$ . This will set the input from mic 1 to the left channel and input 2 to the right channel.
- **TIP:** A lot of people only listen to shows with one headphone / earbud in so if you choose to record this way I would suggest converting the file to mono before exporting it.
- **TIP:** This can be done with more than 2 microphones.

## **Editing Tracks Segments**

- Click a track to highlight it. You can position the play head on the track and hit Command  $+$  T to split it into segemnts.
- Click and drag it to change its location in the time line.
- Click and drag it up or down to other instruments to play it.
- Move the curser to the end of the track segment so that it changes to  $\triangleleft \triangleright$  to change the length of the track.
- Move the curser to the end of the track segment so that it changes to  $\bigcirc$  to loop the track over again.
- To delete a segment, hit the Delete key**.**
- Click the Instrument Picture to change the type of instrument.

## **Adding Loops**

- Click the Loop Browser (Command + L) to open the Loop Browser**.**
- Grab and drag loops up into the tracks area.
- Loops are free to use sounds and music clips that you can use for podcasts or shows.

## **Saving**

- Saving a GarageBand project only saves the work you have done in GarageBand and does not create a music file that can be played on anything else.
- Go to File  $>$  Save (Command + S).

# **Exporting**

- To export the track into a form that can be used in other programs, click Share.
	- o Song to iTunes **–** Opens a panel to allow you to add track info and exports the podcast to iTunes.
	- o Export Song to Disk… **-** Exports the podcast as an AAC or MP3 to a folder.